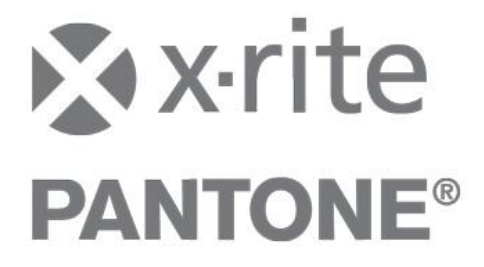

# **Import data from Color Master into InkFormulation 6**

The following may be imported from X-RiteColor Master into InkFormulation 6:

- Calibration sets
- Standards with samples

For a seamless import, we recommend to use the X-RiteColor Master version 8.3 and higher.

### **IMPORTANT:**

The order needs to be respected. First the calibration sets (assortments) and then the "Standards with samples" need to be imported.

# **Import of calibration sets**

### **Export the desired Calibration set from Color Master.**

- 1. Start X-RiteColor Master.
- 2. Click in the menu **File → Transfer out → Calibration sets…**

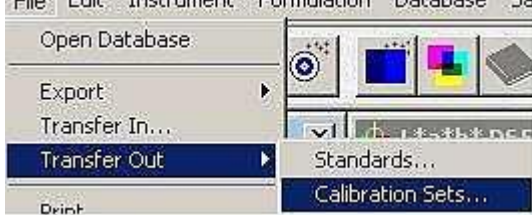

3. In the window **Transfer Calibration Set** select the assortment you want to export and then select transfer.

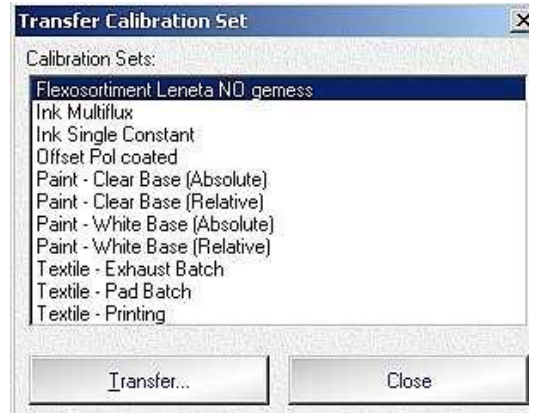

4. Select the format **\*.mif**.

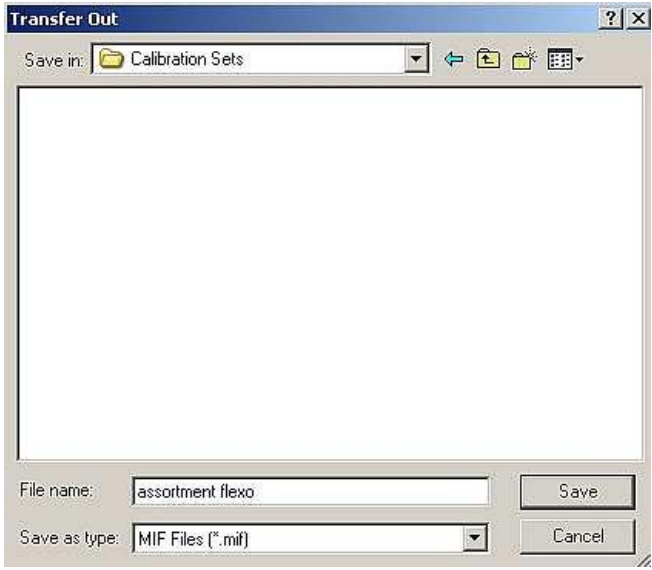

**After the export, the calibration set (assortment) may be imported into InkFormulation 6.**

5. Open InkFormulation 6 and click on **Database: Assortments**.

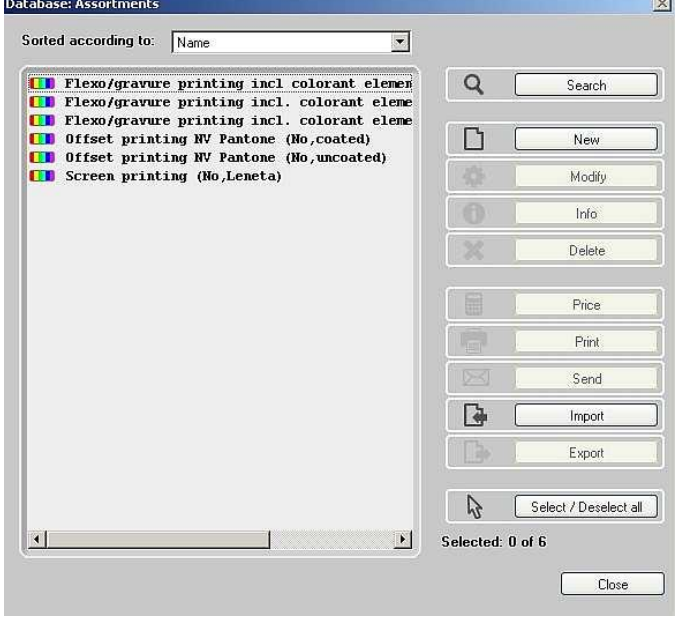

#### 6. Click on **Import**.

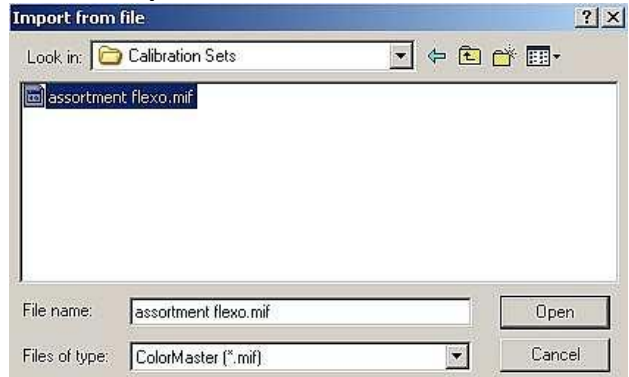

- 7. Select the format **\*.mif**
- 8. Select the desired assortment.
- 9. Before the calibration data set is imported, you must provide the following details of the selection:

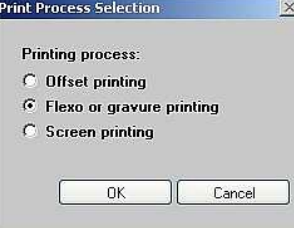

#### Printing process

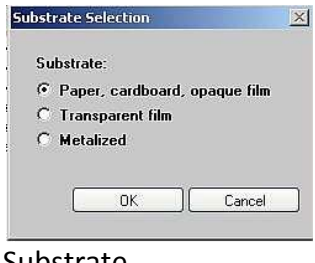

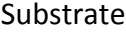

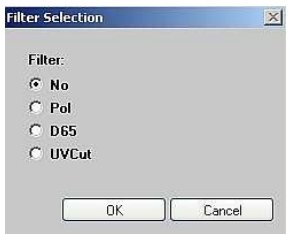

Filter selection (Filter, which was used to measure the assortment)

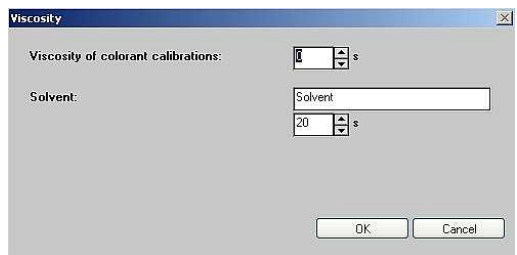

Viscosity of calibration set (if viscosity information exists)

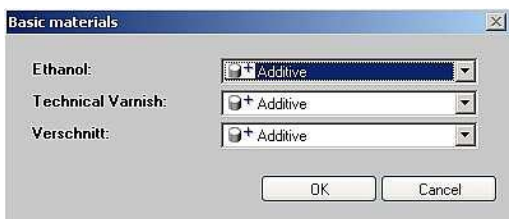

Definition of basic materials (if basic materials exist)

After definition of the basic materials the import needs to be confirmed. Then the calibration set of Color Master is imported in InkFormulation 6.

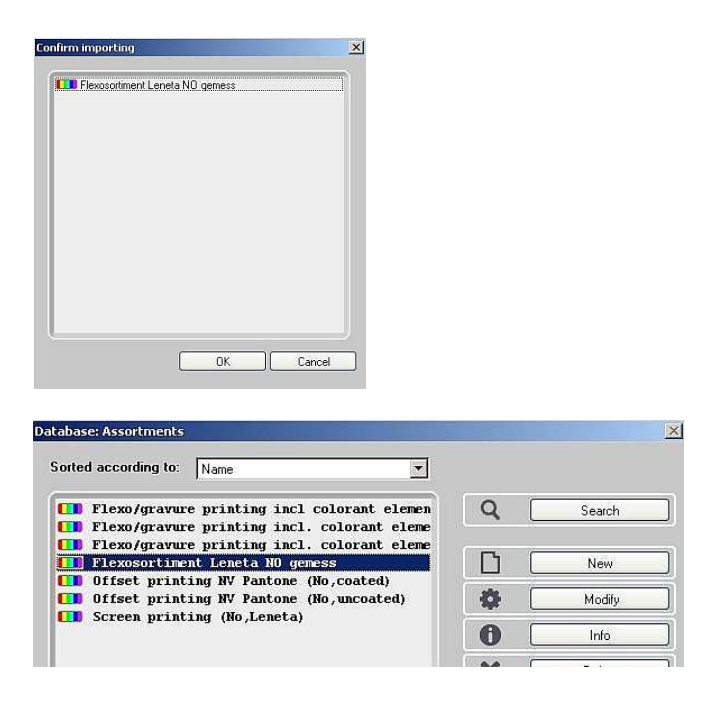

Please check the assortment after the import. The designation of the transparent white is corresponds to the name of the assortment. You can easily modify the name. Please also check the basic materials of the colorants if available.

# **Import of standards with samples**

**Export the desired standards with samples from Color Master.**

There are two options to export standards.

- 1. Start X-RiteColor Master
- *a) Export of one standard*
- 2. Load the standard you want to export (**Database → Find standard**).
- 3. Click in the menu **File → Transfer out → standard**

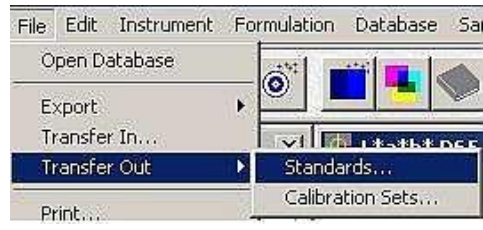

- *b) Export of more than one standard*
- 4. To export more than one standard, please select in the menu **Database → Find Standard…**

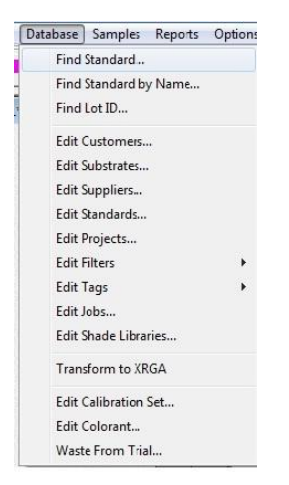

5. In the window Find Standard click on **Search**.

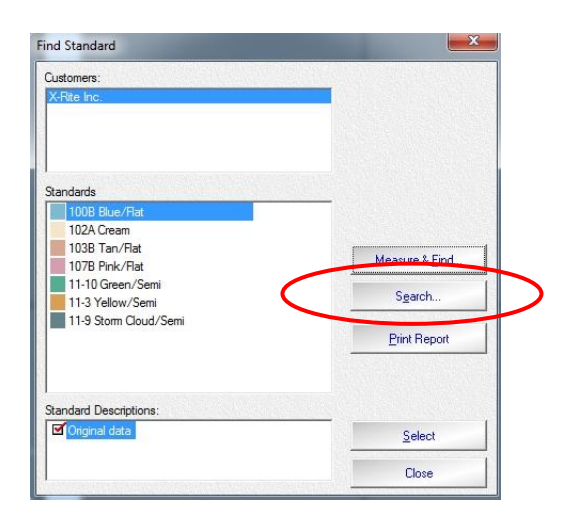

6. Highlight **All** and click on **Search**…

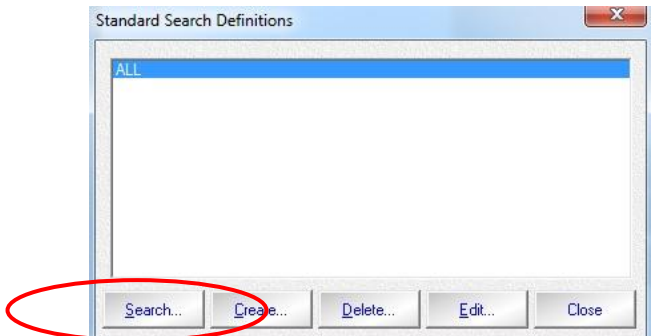

7. All standards will be displayed. Select the desired standards and click on **Transfer…**

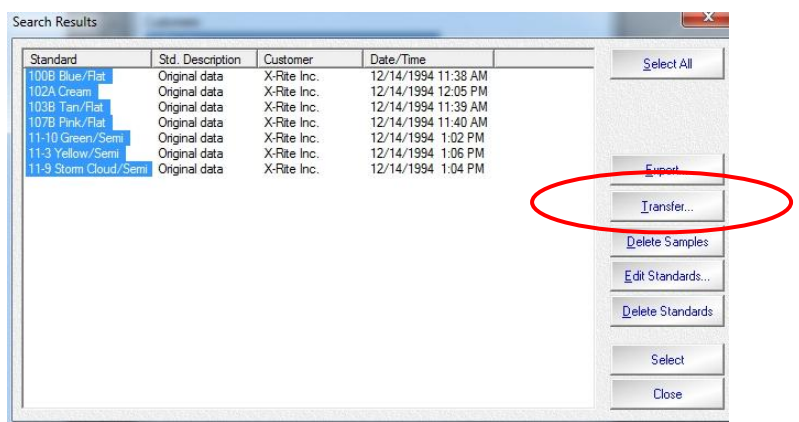

8. Before exporting, change the file format: **MIF**. Additionally you have the option to define the corresponding samples via **Filter**.

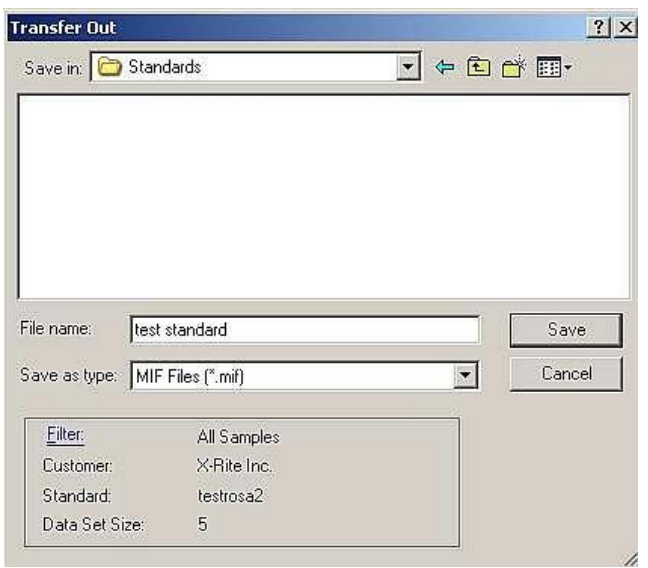

9. Click on the filter. You can filter the samples for the export.

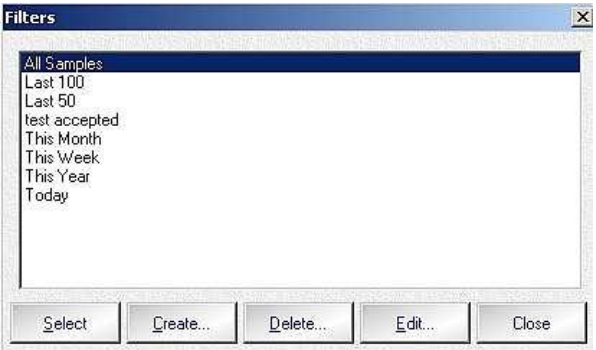

10. Make the desired settings and confirm the **Transfer out**.

## **Now you can import the standard into InkFormulation 6.**

- 11. Open InkFormulation 6.
- 12. Click in the menu **Database → Recipes** and select the folder where you want to store the standard.

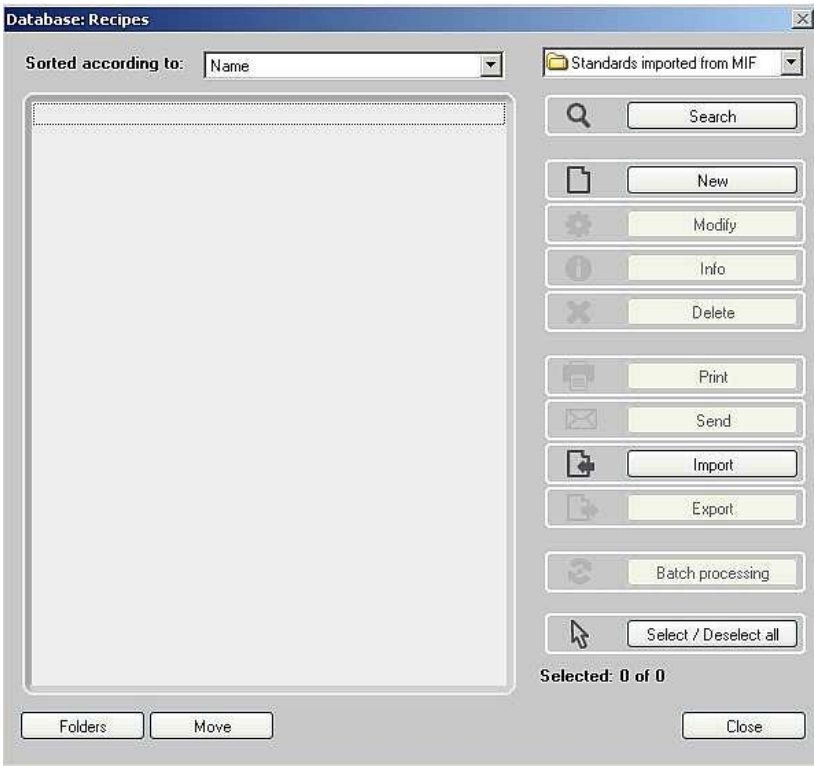

- 13. Click on **Import.**
- 14. Select the file format .mif and the desired standard.
- 15. Click on **Open**.

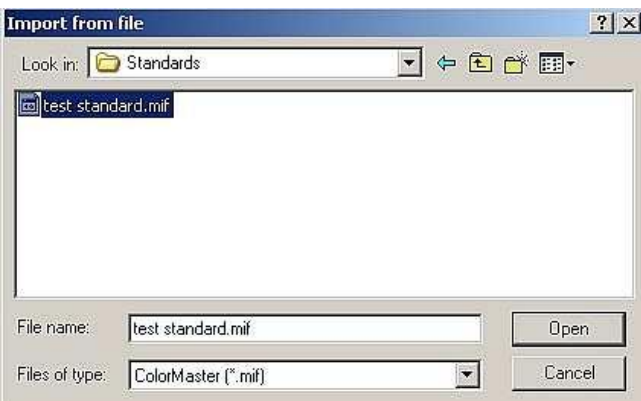

16. The standard with the samples is listed and with **OK** imported into the database. If the standard contains multiple samples, they get listed with a underscore and an increasing number.

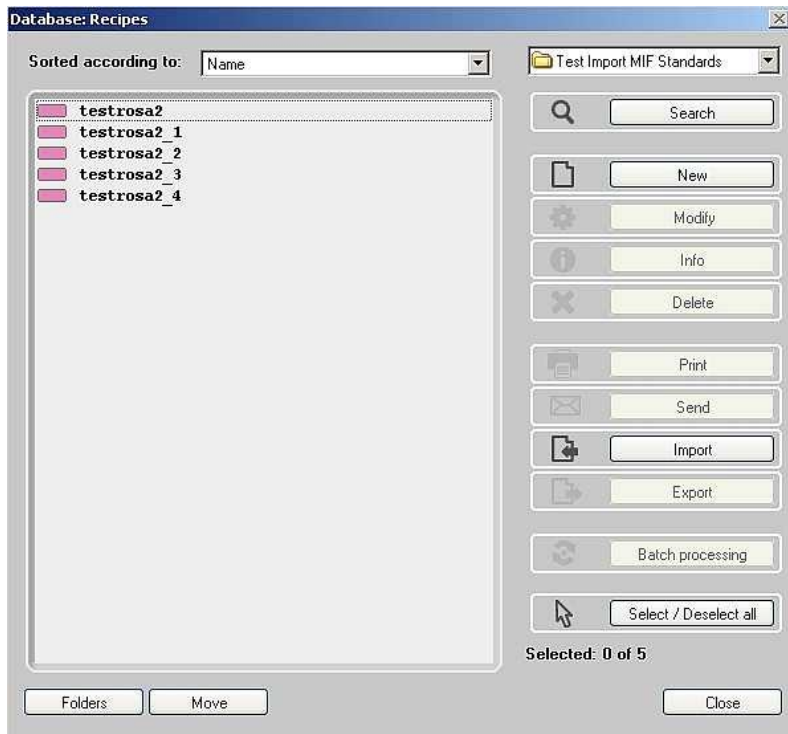